## Rees Presidio "On the Go" Web Browser

## Adding <u>Current</u> Contacts to Phone lists during alarm conditions

- 1. To access the Rees system, you must be on the Cleveland Clinic network (either onsite or VPN). Type in your URL <a href="http://cc-clrees57">http://cc-clrees57</a> (Pharmacy), into the bar at the top of any web browser.
- 2. Log in to the Rees system with your lab's user name and password.

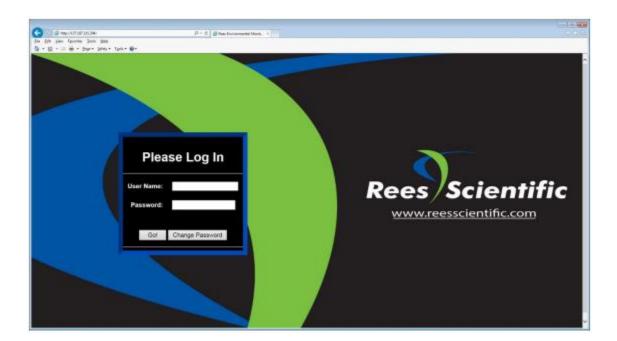

3. Select menu on the top of the status page screen

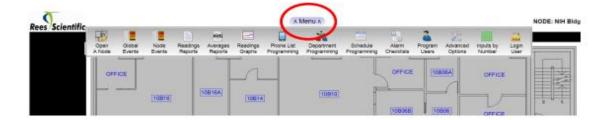

4. From the menu option select "Phone List Programming".

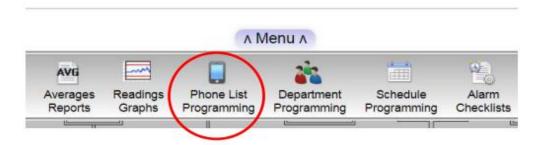

5. Select the department you want to add a <u>current</u> user in the directory. Select the spot you want to add them added on the call list. Then select "Add" to pull up the master directory. "In this example they will be the fourth person to receive a call during an alarm condition".

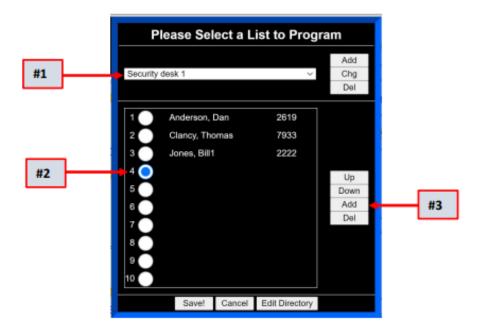

Scroll down the Master phone directory to select a <u>current</u> person in the system you want added to a specific call list, then hit select.

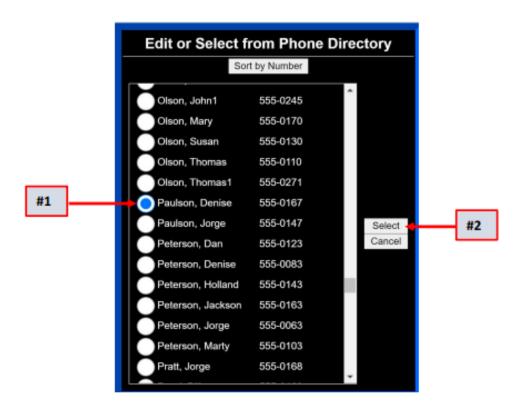

Denise Paulson will now be the fourth person to receive a telephone call during an alarm condition on the Security desk call list 1.

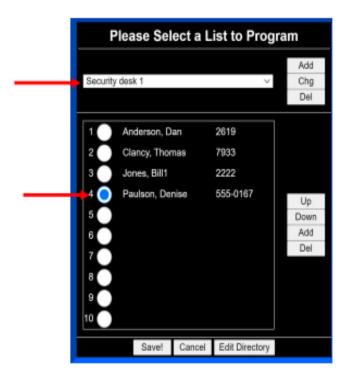